# Tinkercad 3D Design & EV Concept Car Workshop

Part 1: Introduction to Tinkercad

& Car Chassis Design

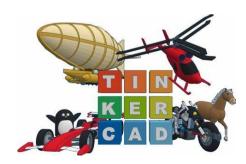

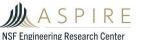

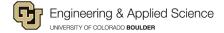

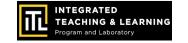

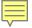

#### **Session 1: Introduction to Tinkercad**

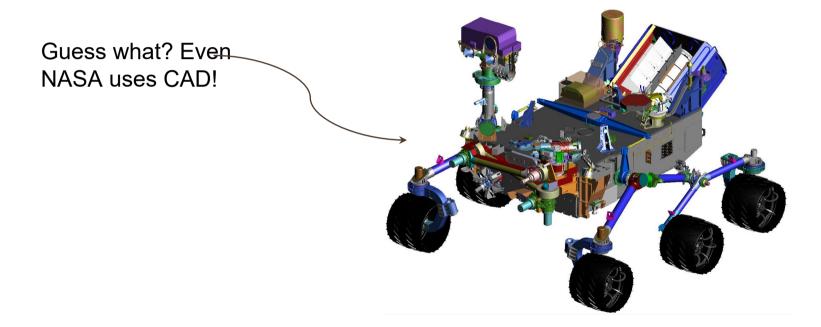

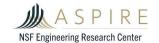

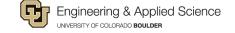

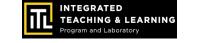

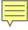

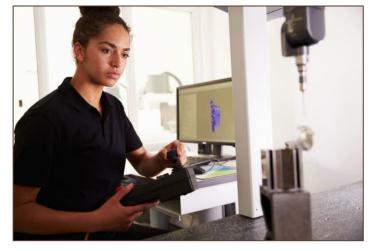

 CAD stands for computeraided design software.

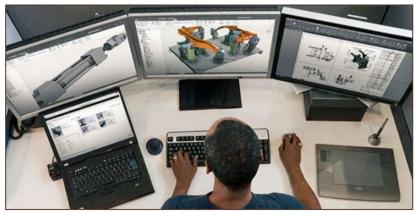

 Engineers, architects, artists, and others use CAD to create precise
2D drawings and 3D models.

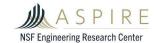

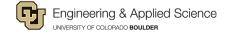

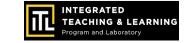

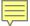

#### Measuring in 2D

2D objects have a length and width

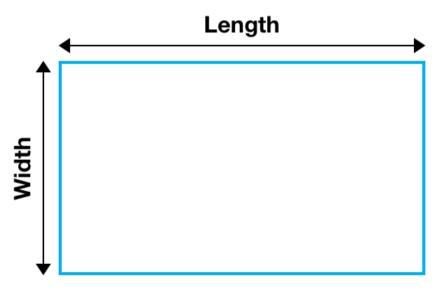

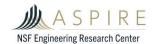

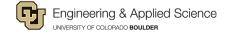

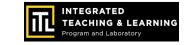

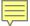

#### Measuring in 3D

3D objects have a length, width, and height

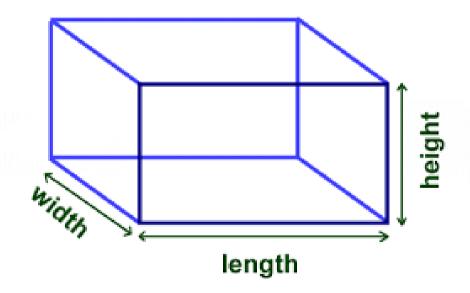

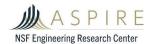

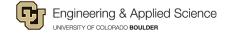

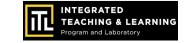

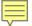

## 2-dimensional isometric view

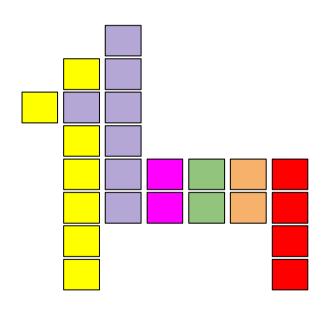

## 3-dimensional orthographic view

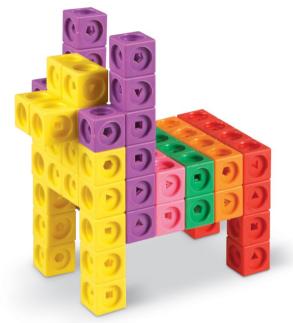

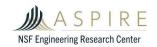

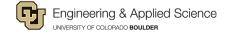

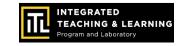

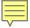

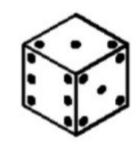

Isometric view of a Die

Spatial Visualization: Looking at objects ALL ways!

Isometric (3D) view and Orthographic (2D) view

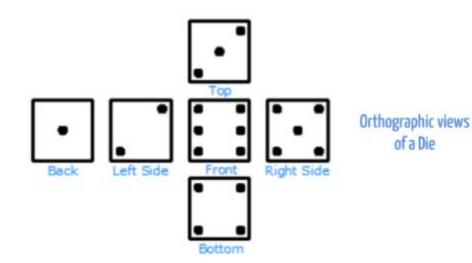

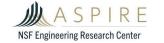

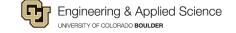

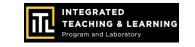

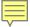

#### What You'll Need!

## Computer, Mouse & Internet Connection

Microsoft Windows 10, Apple OSX10.10, or Chrome OS on Chromebooks

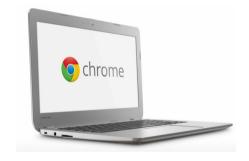

#### TinkerCAD Account

Go to

https://www.tinkercad.com

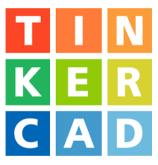

Browsers that work best with Tinkercad:

- Google Chrome version 50 (or newer), Safari 10 or newer, Microsoft Edge (Chromium)

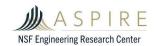

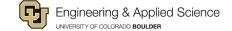

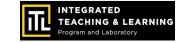

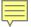

#### Tinkercad 3D Design

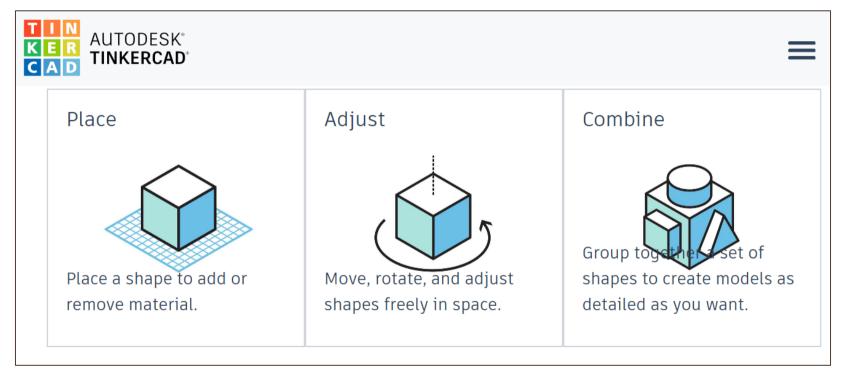

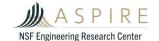

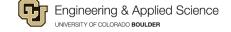

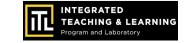

#### Tinkercad Tips

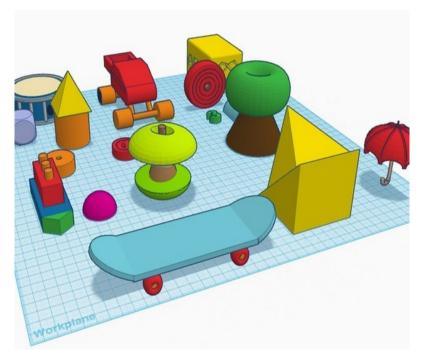

- Combine shapes to create new designs
- Make sure shapes are touching
- Project is flat on the workplane

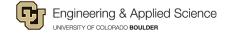

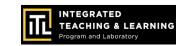

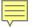

## Tinkercad Tips

- Use a mouse
- Measure in millimeters (mm)
- Click on the upper left waffle box icon to return to your project homepage.

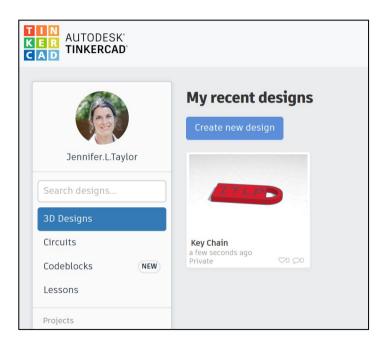

Example of Tinkercad project page

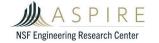

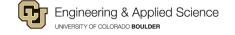

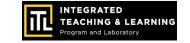

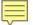

#### **Tinkercad Tutorials**

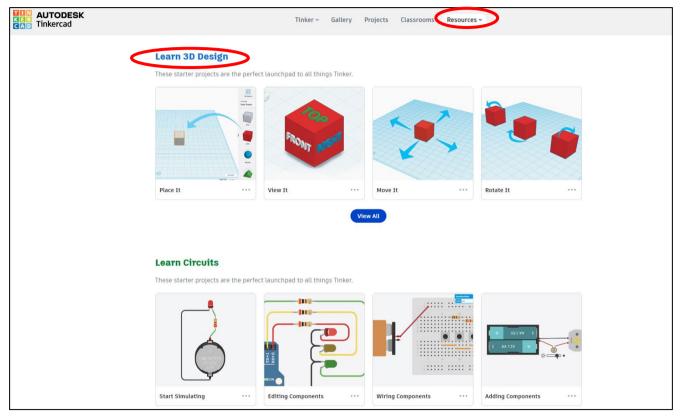

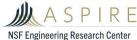

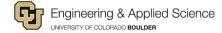

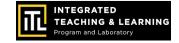

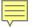

#### Create Tinkercad.com account

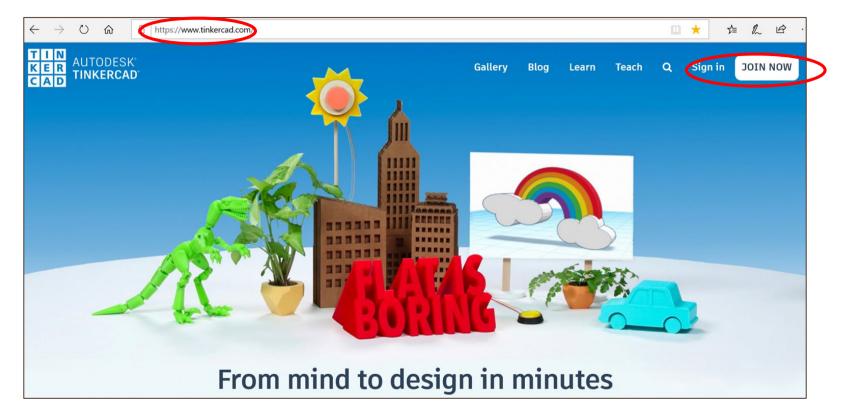

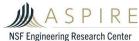

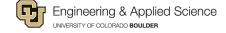

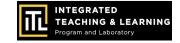

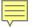

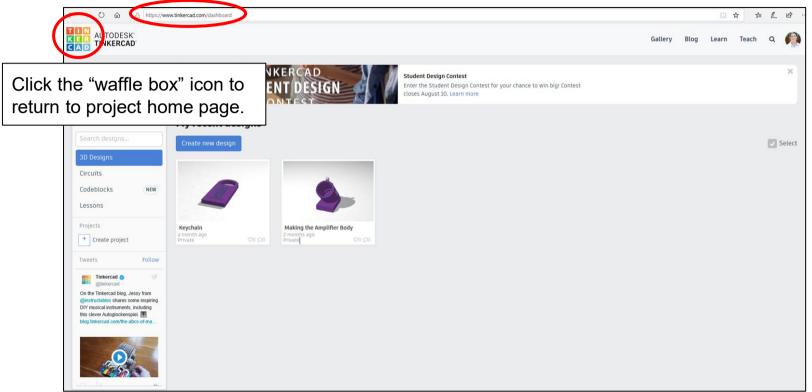

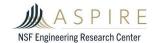

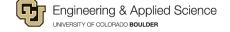

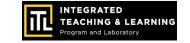

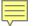

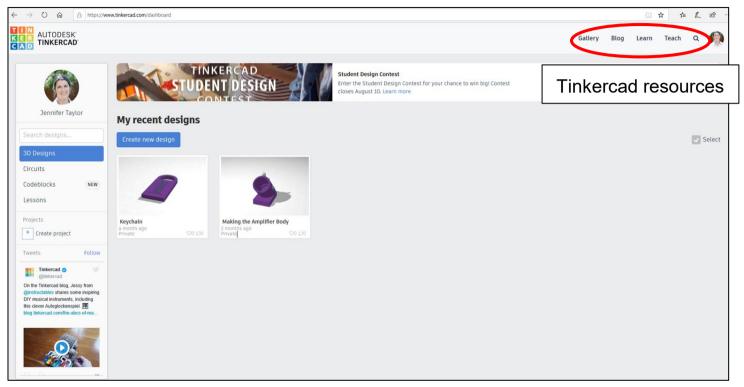

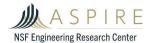

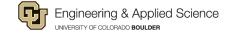

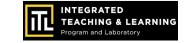

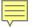

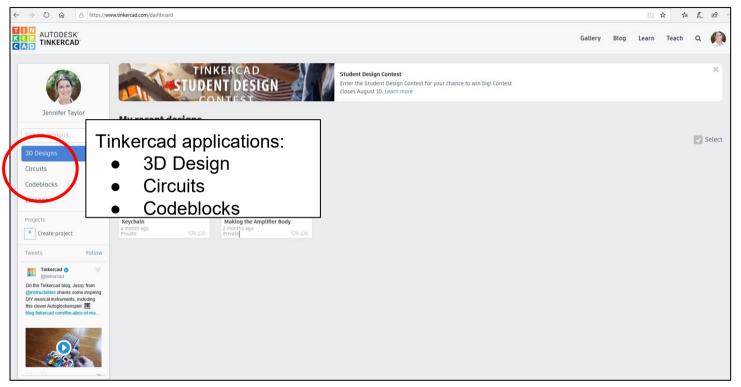

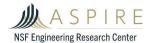

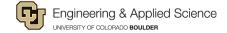

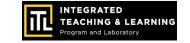

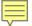

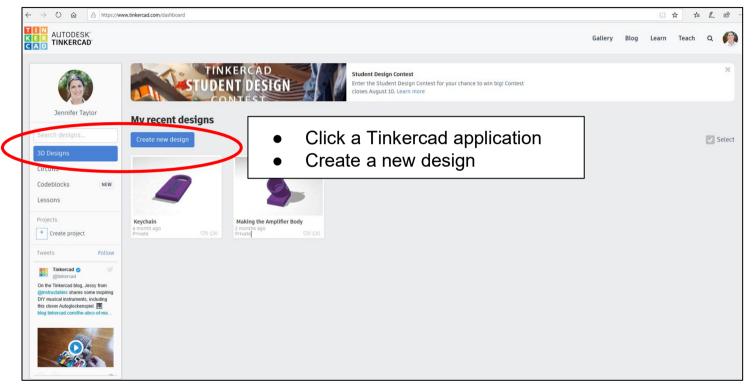

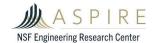

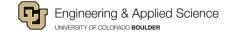

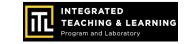

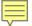

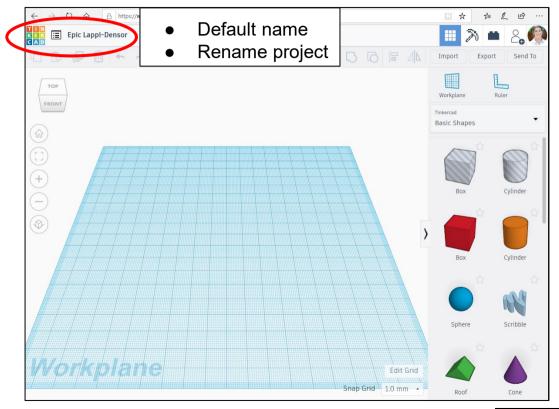

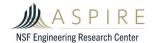

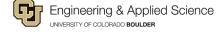

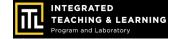

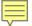

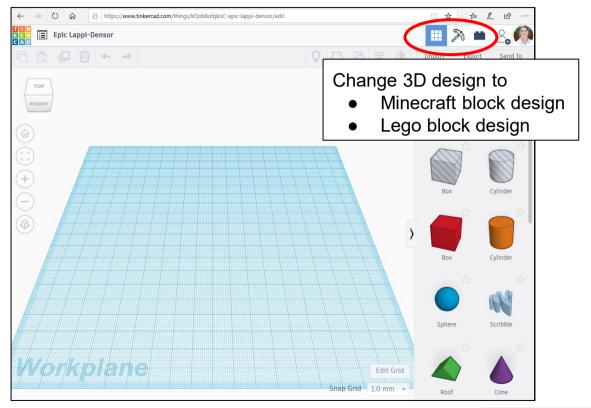

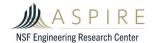

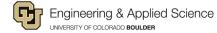

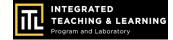

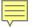

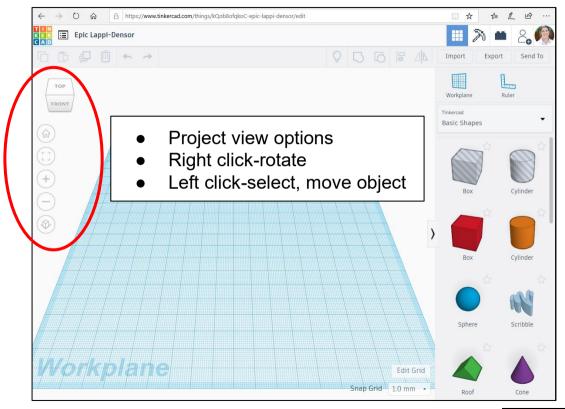

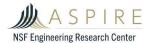

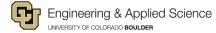

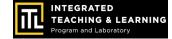

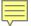

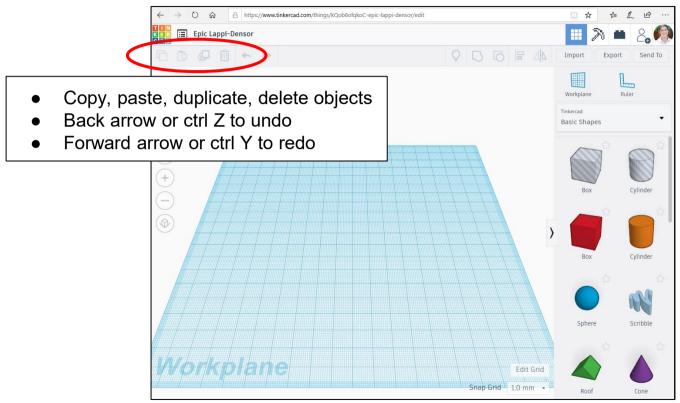

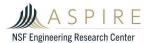

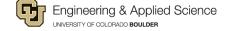

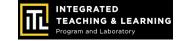

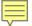

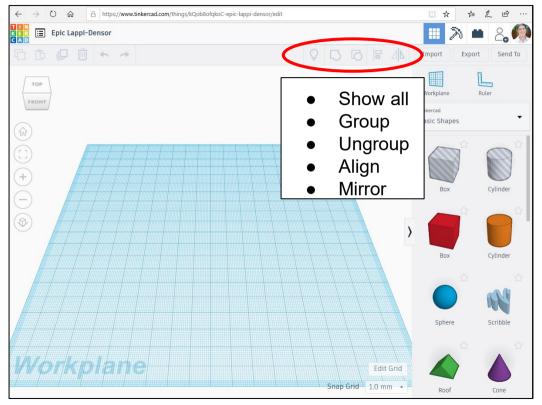

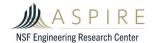

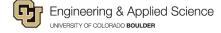

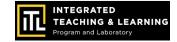

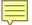

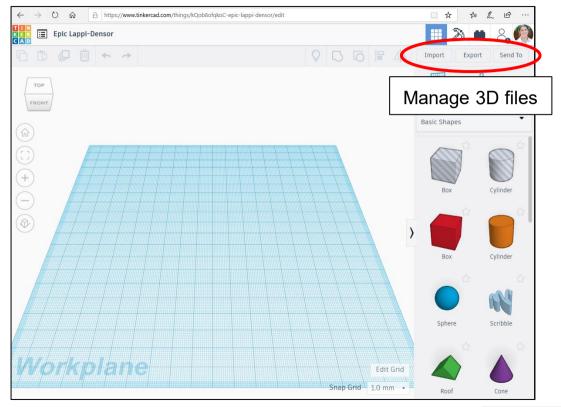

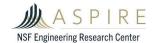

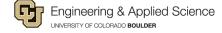

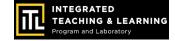

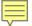

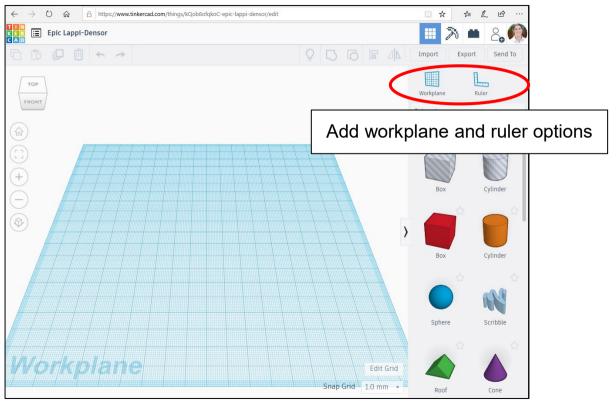

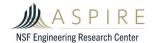

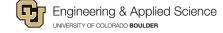

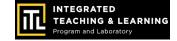

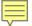

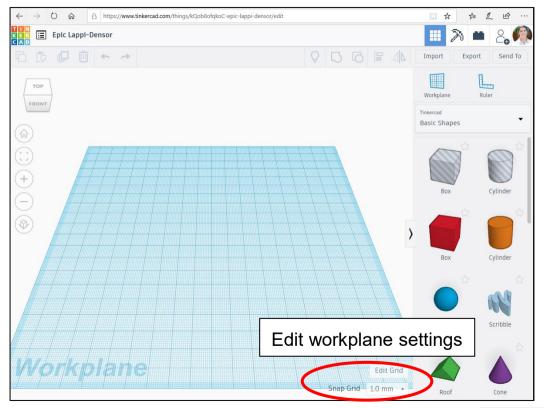

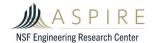

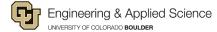

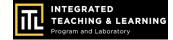

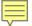

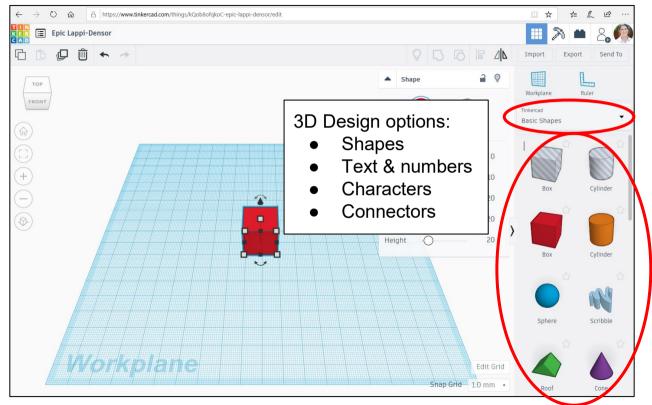

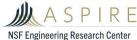

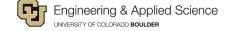

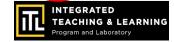

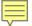

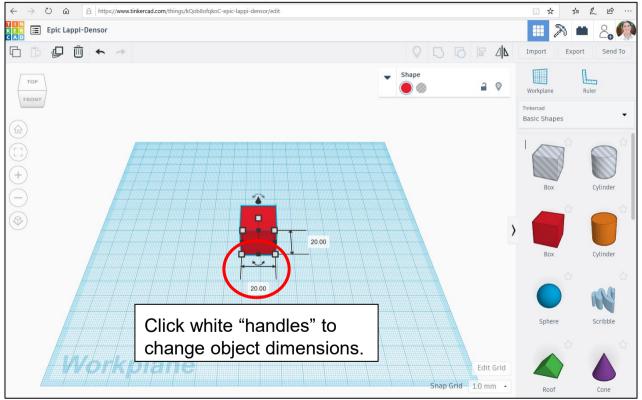

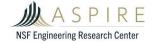

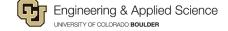

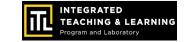

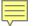

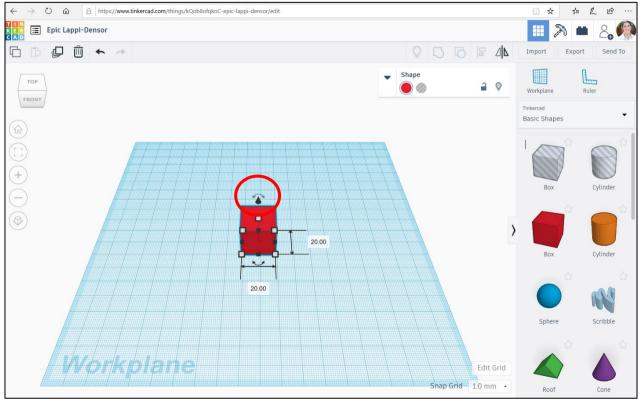

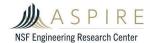

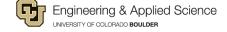

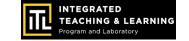

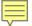

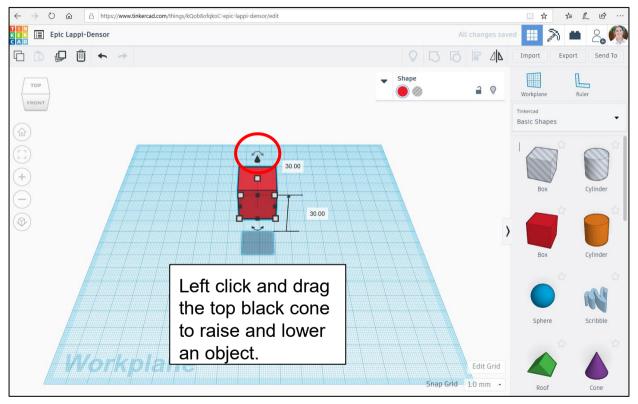

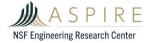

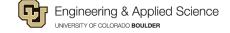

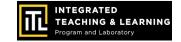

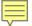

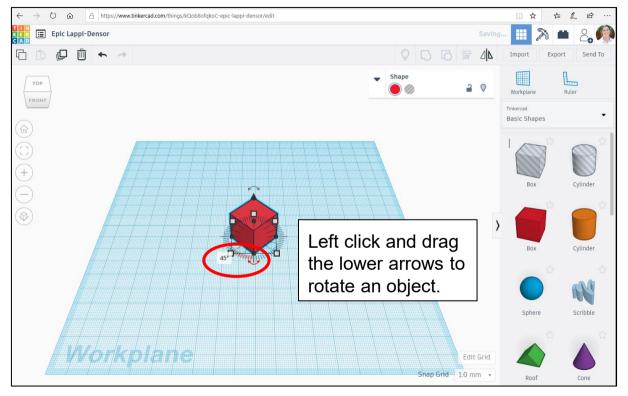

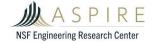

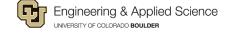

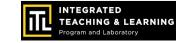

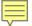

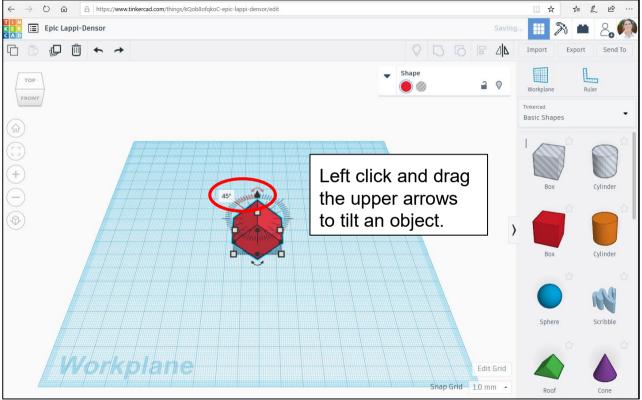

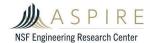

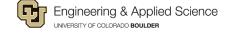

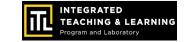

# It's YOUR turn to get creative with 3D design!

#### Instructions:

- 1. Go to the "3D" tab in Tinkercad
- 2. Click "Create New Design"
- 3. File name: "EV Concept Car"

#### **Reminders:**

- Project is flat on the workspace
- Objects are touching
- Back arrow or "Control Z" to undo
- Click on the Tinkercad "waffle box". icon to get back to your project page
- Don't get frustrated, have fun!

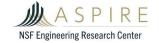

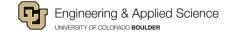

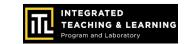

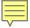

#### Session 2: Car Chassis Design

Drag a cube onto your workplane, and change the dimensions.

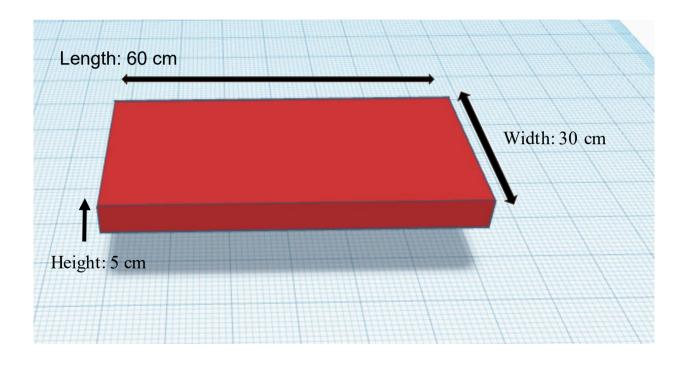

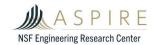

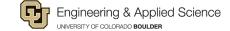

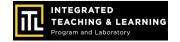

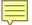

#### More shapes!

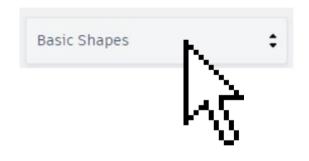

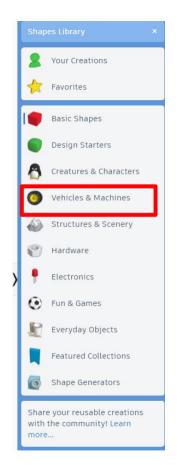

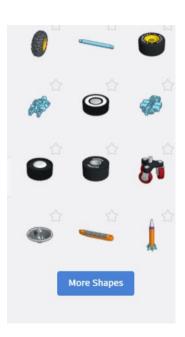

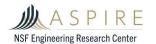

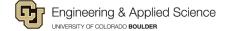

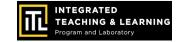

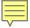

## Add a wheel to your project

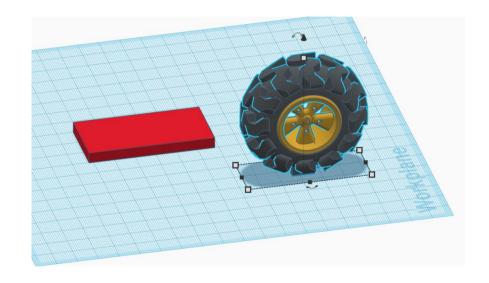

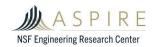

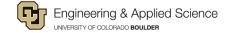

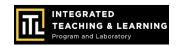

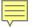

#### Scale the wheel

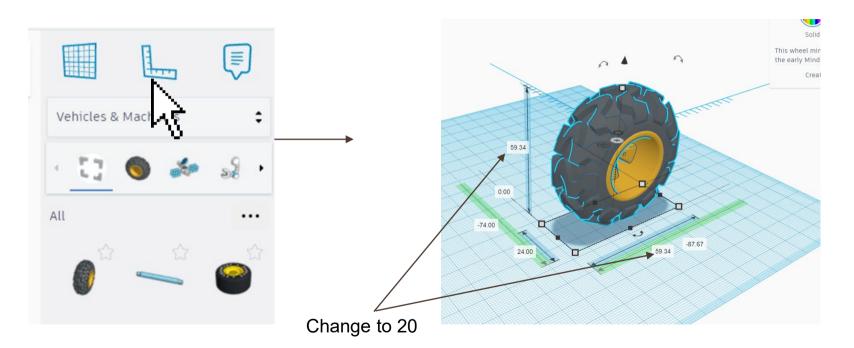

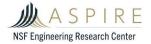

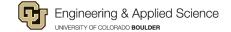

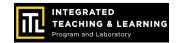

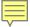

# Scale the wheel (cont.)

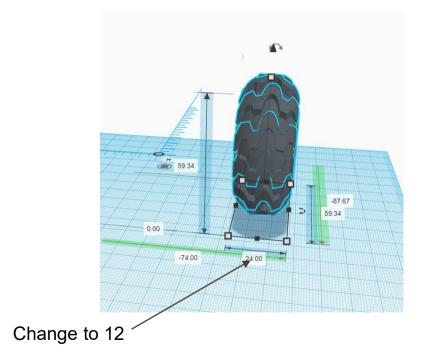

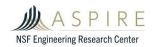

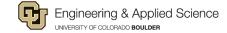

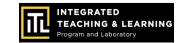

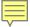

# Duplicate your first wheel

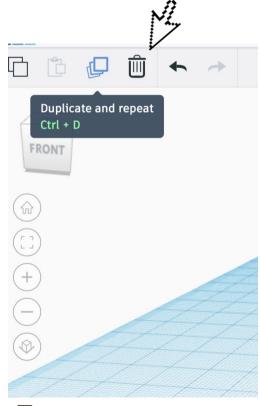

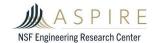

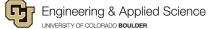

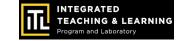

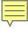

#### Pull it out from the first wheel

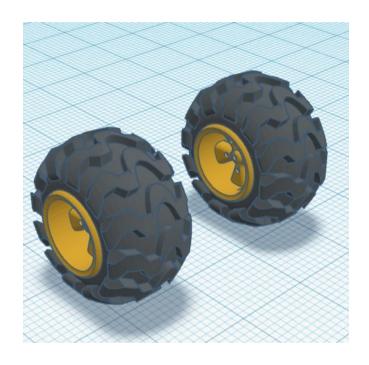

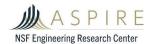

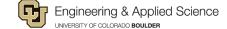

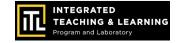

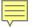

#### Make an axle

To create an axle, take a new cylinder and rotate it 90° (click on the 0° and type in 90).

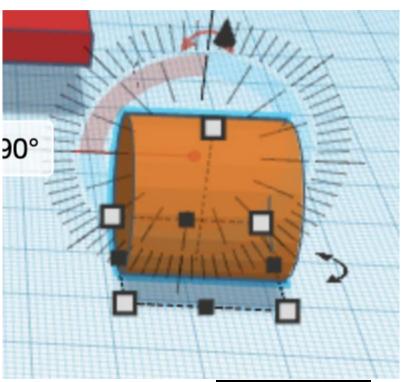

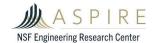

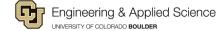

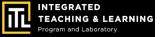

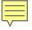

#### Make an axle (cont.)

Length = 55 cm Width = 2 cm Height = 2 cm

1 10 19 11 1 2 0 11

Make it thin

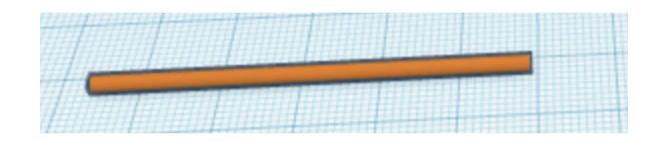

Adjust the dimensions to your liking, you are able to modify this as you work.

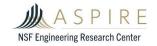

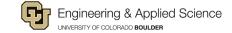

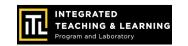

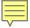

# Centering objects

Pull the axle off the ground and try to put it in the center of the two wheels.

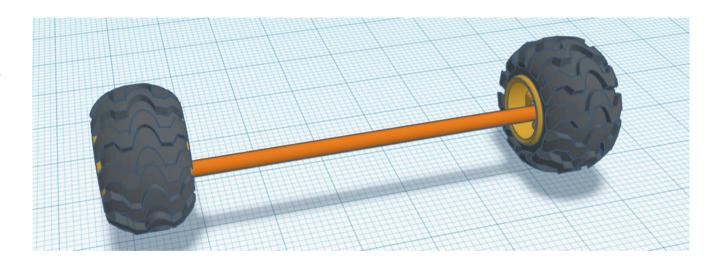

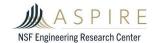

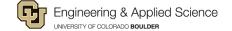

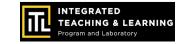

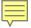

# Centering (cont.)

Your design does not have to be perfect yet.

Just make sure the chassis is between the axle and wheels.

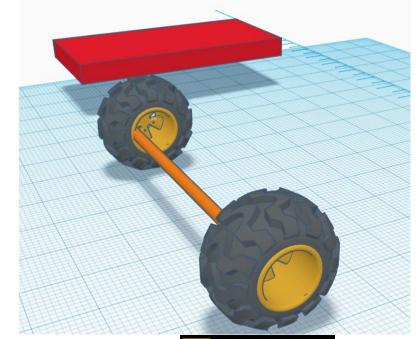

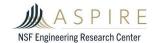

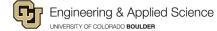

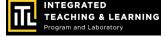

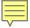

#### Selecting a group

Hold shift, click on your axle and wheels, all three should be highlighted in blue.

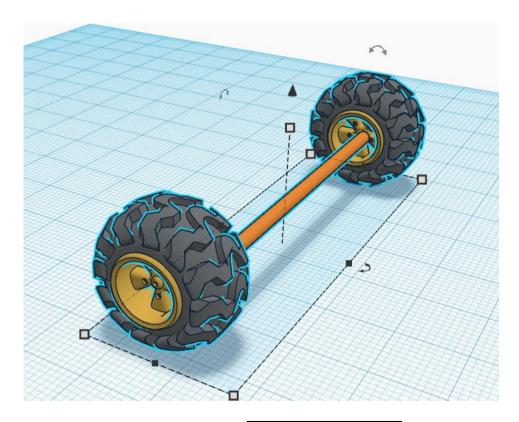

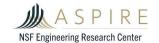

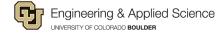

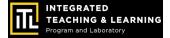

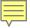

#### Align objects

Click on the align tool.

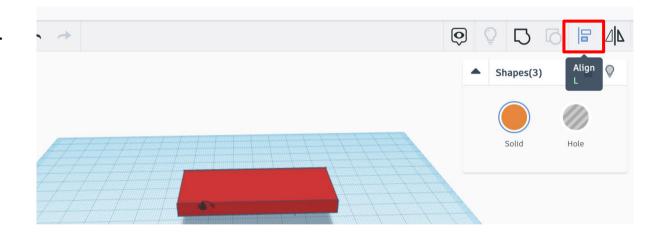

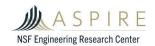

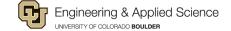

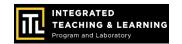

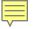

#### Align (cont.)

Align the centre two dots, which will align it in the center of this view. Then view it from the side and align it again.

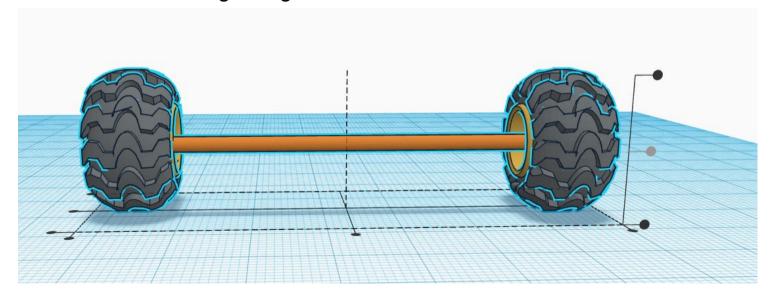

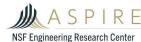

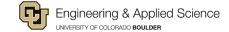

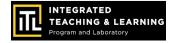

# Grouping parts

Group the axle and the wheels to prevent them from separating.

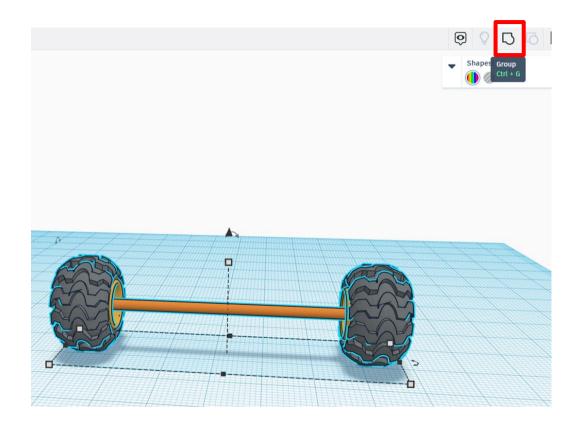

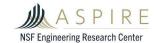

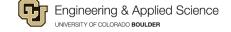

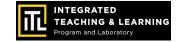

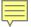

#### Create more wheels

Duplicate again!

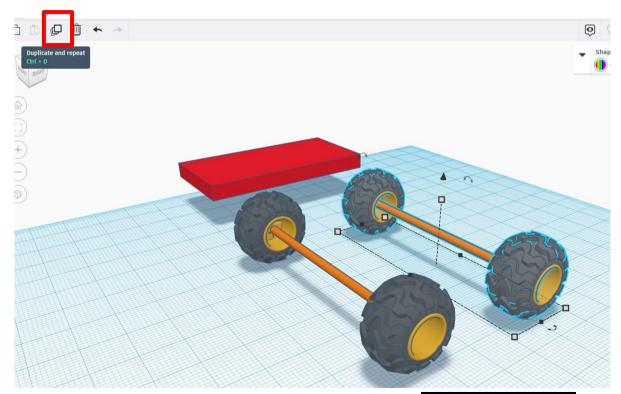

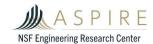

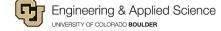

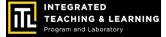

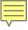

# Changing sizes

If one part is too narrow or too wide, you can always change the dimensions.

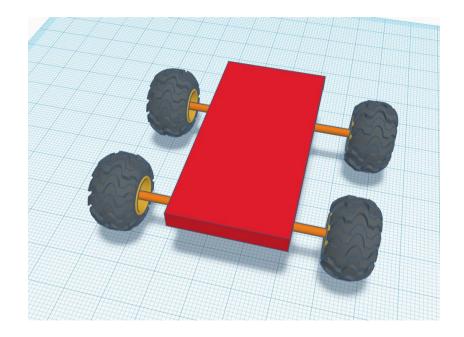

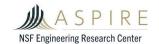

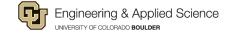

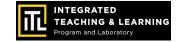

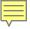

#### Chassis design

Use the "Align" tool to align the wheels, axles, and chassis.

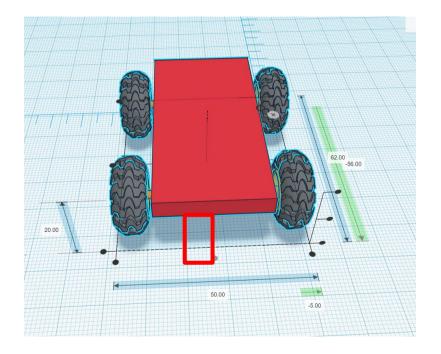

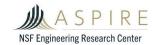

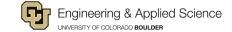

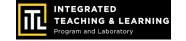

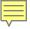

#### Keeping wheels on the road

Place the axle below the chassis.

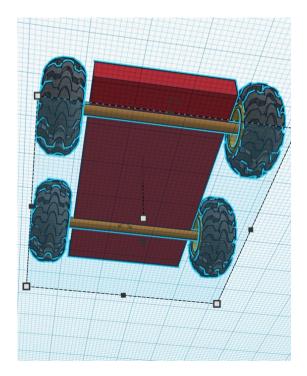

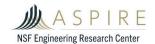

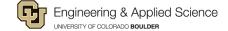

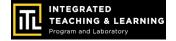

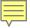

#### Finish the chassis

Group all items together.

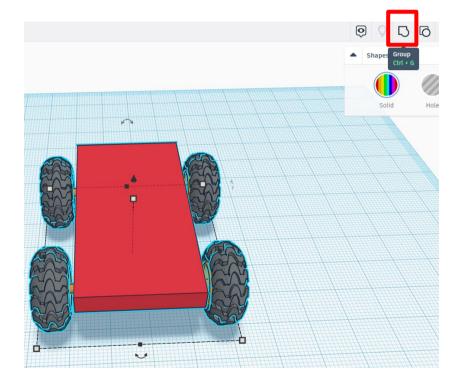

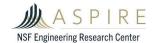

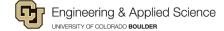

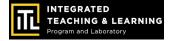

# Tinkercad 3D Design & EV Concept Car Workshop

Part 2: Concept Car Body Design & Review

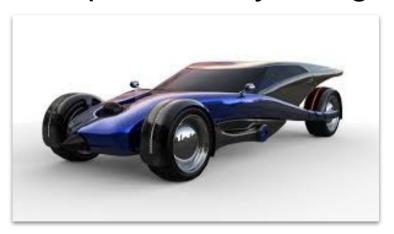

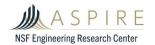

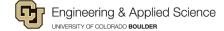

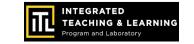

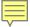

#### What You'll Need!

# Computer, Mouse & Internet Connection

Microsoft Windows 10, Apple OSX10.10, or Chrome OS on Chromebooks

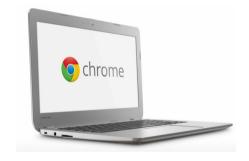

#### TinkerCAD Account

Go to

https://www.tinkercad.com

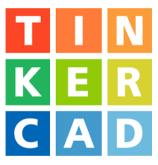

Browsers that work best with Tinkercad:

- Google Chrome version 50 (or newer), Safari 10 or newer, Microsoft Edge (Chromium)

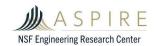

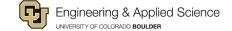

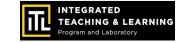

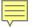

#### Session 3: Concept Car Body Design

- Get creative!
- Choose shapes to combine to form the custom car body (fit within 30cm by 60cm chassis)
- Select color(s)
- Make "holes" and then group them with a body
- Customize the wheels, body shape, etc.
- Group objects as you go and on the final draft design

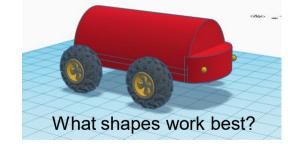

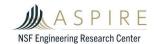

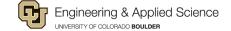

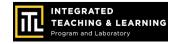

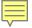

#### Session 4: Concept Car Design Review

- Take a screenshot of your 3D model EV Concept Car design.
- Share it with the class!
- What was the best part of creating your design?
- What was the most challenging part of creating your design?
- How would you change your design next time?

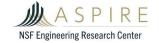

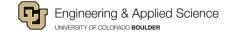

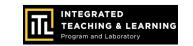

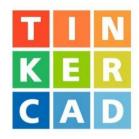

# End of Workshop

You CAD do it!

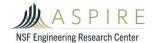

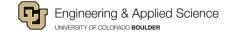

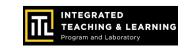